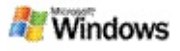

### <span id="page-0-0"></span>**Microsoft Windows -työpöytähaku -ohjelman käytön aloittaminen**

Microsoft Windows -työpöytähaku on nopein tapa etsiä tietokoneesta monenlaisia tiedostoja, esimerkiksi asiakirjoja, valokuvia, videoita ja musiikkia. Windows-työpöytähaku etsii myös Microsoft Office Outlook- tai Microsoft Outlook Express ohjelmien tietoja, kuten sähköpostiviestejä, yhteystietoja ja tapaamisia.

Asennettuasi Windows-työpöytähaku-ohjelman Windows Search Companion -ohjelma korvataan Windows-työpöytähakuohjelmalla. Työpöytäpalkki-osan hakuruutu on näkyvissä Windowsin tehtäväpalkissa ilmoitusalueen vieressä.

Voit käyttää Windows-työpöytähakua Käynnistä-valikosta valitsemalla **Käynnistä** ja valitsemalla sitten **Etsi**.

- 1. Aloita haku kirjoittamalla hakusanat Työpöytäpalkkiosan hakuruutuun.
- 2. Kun haluat etsiä työpöydältä, paina ENTER.

–TAI–

Etsi Webistä valitsemalla **Etsi Webistä**.

# **Huomautus**

Oletusarvon mukaan Työpöytäpalkki etsii työpöydältä. Voit asettaa haun oletusarvoksi Webin muuttamalla Työpöytäpalkkiosan asetuksia.

# **Aloittaminen**

[Työpöytäpalkki-pikavalintojen](#page-31-0) käyttäminen

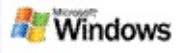

# <span id="page-1-0"></span>**Työpöytäpalkin näyttäminen tai piilottaminen**

Voit piilottaa Microsoft Windows -työpöytähaku-ohjelman palkin poistamatta sen asennusta.

Voit näyttää tai piilottaa Windows-työpöytähaku-ohjelman palkin napsauttamalla tehtäväpalkkia hiiren kakkospainikkeella, valitsemalla **Työkalurivit** ja valitsemalla sitten **Windows Search Deskbar**.

# **Aiheeseen liittyviä ohjeita**

[Työpöytäpalkki-osan](#page-2-0) asetusten määrittäminen Microsoft Windows [-työpöytähaku](#page-0-0) -ohjelman käytön aloittaminen

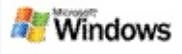

# <span id="page-2-0"></span>**Työpöytäpalkki-osan asetusten määrittäminen**

- 1. Napsauta Työpöytäpalkki-hakuruutua, valitse sitten ja tämän jälkeen **Työpöytäpalkki-asetukset**.
- 2. Valitse seuraavista asetuksista:
	- **Ota käyttöön haku kirjoittaessani**: Voit valita, haluatko Windows-työpöytähakuohjelman aloittavan haun heti, kun aloitat kirjoittamisen.
	- **Tallenna hakuhistoria**: Voit valita, haluatko hakuhistorian näkyvän Windows-työpöydän tulosikkunassa.
	- **Näytä Siirry-painike**: Voit näyttää tai piilottaa Siirry-painikkeen **.**
	- **Työpöytähaku** tai **Etsi Webistä**: Voit valita, haluatko oletussijainnin olevan tietokoneesi vai Internet.

### **Huomautus**

Valintamerkki ilmoittaa, että asetus on valittu.

# **Aiheeseen liittyviä ohjeita**

Tulosten näyttötavan [muuttaminen](#page-16-0) [Työpöytäpalkki-pikavalintojen](#page-31-0) käyttäminen

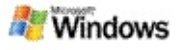

# <span id="page-3-0"></span>**Järjestelmävaatimukset**

Microsoft Windows -työpöytähaku -ohjelman käyttämistä varten tarvitset seuraavat osat:

- Jos haluat, että Microsoft Windows -työpöytähaku indeksoi sähköpostiviestisi, sinulla on oltava Microsoft Outlook 2000 tai uudempi tai Microsoft Outlook Express 6 tai uudempi.
- Microsoft Office -tiedostojen esikatseleminen Windowstyöpöytähaku-ohjelman tuloksissa vaatii Microsoft Office XP:n tai uudemman.
- Vähintään 500 MHz:n Pentium-suoritin (suositus on 1 GHz).
- Microsoft Windows XP tai Microsoft Windows Server 2003 Service Pack 1.
- Vähintään 128 Mt RAM-muistia (suositus on 256 Mt).
- Suositeltava vapaan levytilan määrä on 500 Mt. Indeksin koko määräytyy indeksoitavan sisällön määrän mukaan.
- Suositeltava näytön tarkkuus on 1 024 x 768.

# **Aiheeseen liittyviä ohjeita**

Microsoft Windows [-työpöytähaku](#page-0-0) -ohjelman käytön aloittaminen

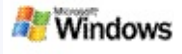

# <span id="page-4-0"></span>**Etsiminen Webistä**

Kun yhteys Internetiin on muodostettuna, voit käynnistää Webhaun, joka käyttää automaattisesti Internet-selaimen oletushakupalvelua.

Voit aloittaa Web-haun kirjoittamalla hakusanan Microsoft Windows -työpöytähaku -ohjelman hakuruutuun ja napsauttamalla **Etsi Webistä**.

#### **Huomautus**

Windows-työpöytähaku suorittaa haun oletusselaimen avulla.

# **Aiheeseen liittyviä ohjeita**

Haun sijainnin [määrittäminen](#page-5-0) [Työpöytäpalkki-pikavalintojen](#page-31-0) käyttäminen

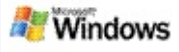

### <span id="page-5-0"></span>**Haun sijainnin määrittäminen**

Oletusarvon mukaan Windows-työpöytähaku indeksoi sähköpostitiedostot ja Omat tiedostot -kansioon tallennetut tiedostot. Voit kuitenkin määrittää, että Microsoft Windows työpöytähaku indeksoi muitakin sijainteja, kuten verkkoasemia.

Voit valita indeksoitavat tiedostot seuraavasti:

- 1. Napsauta Windowsin ilmoitusalueen indeksointikuvaketta  $\triangleright$  hiiren kakkospainikkeella.
- 2. Valitse **Windows-työpöytähaku-asetukset** ja valitse sitten **Muokkaa**.
- 3. Valitse **Muuta valitut sijainnit** -osiossa haluamasi sijainnit ja valitse sitten **OK**.

# **Aiheeseen liittyviä ohjeita**

Tietoja Microsoft Windows [-työpöytähaku](#page-18-0) -ohjelman indeksoinnista

Haettavat [tiedostotyypit](#page-34-0)

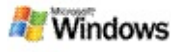

# **Etsiminen Microsoft Outlookin yleisistä kansioista**

Jos käytössä on Outlook 2003, Microsoft Windows -työpöytähaku voi indeksoida niiden yleisten kansioiden sisällön, jotka olet lisännyt Outlookin Suosikit-kansioiksi:

- 1. Valitse Outlook 2003:n **Työkalut**-valikosta **Asetukset**.
- 2. Valitse **Sähköpostiasetukset**-välilehdestä **Sähköpostitilit**.
- 3. Valitse **Tarkastele tai muuta määritettyjä sähköpostitilejä** ja valitse sitten **Seuraava**.
- 4. Valitse haluamasi Exchange-palvelimen tili ja valitse sitten **Muuta**.
- 5. Valitse **Lisää asetuksia**.
- 6. Valitse **Lisäasetukset**-välilehdestä **Välimuistin avulla toteutetun tilanvaihdon asetukset** -kohdasta **Käytä välimuistin avulla toteutettua tilanvaihtoa**- ja **Lataa yleinen Suosikit-kansio** -valintaruudut.
- 7. Valitse **OK**, **Seuraava** ja sitten **Valmis**.

### **Aiheeseen liittyviä ohjeita**

Tietoja Microsoft Windows [-työpöytähaku](#page-18-0) -ohjelman indeksoinnista

Haettavat [tiedostotyypit](#page-34-0)

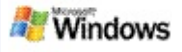

# **Tiedostotyyppien määrittäminen haun tarkentamiseksi**

Kun haku on valmis, voit tarkentaa tuloksia määrittämällä haluamasi tiedostotyypin.

Valitse haluamasi kohteen tyyppi Microsoft Windows työpöytähaku -ohjelman tulosikkunasta hakuruudun alapuolelta. Jos haluat nähdä enemmän luokkia, valitse **Muu**.

Voit myös tarkentaa hakua määrittämällä, mistä haluat Windows-työpöytähaku-ohjelman etsivän tiedostoja.

Valitse hakuruudun alapuolelta **Kaikki sijainnit** ja valitse sitten sijainti, josta haluat etsiä.

# **Aiheeseen liittyviä ohjeita**

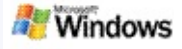

# <span id="page-8-0"></span>**Haun tarkentamista koskevia vihjeitä**

Microsoft Windows -työpöytähaku tunnistaa monia kehittyneitä kyselytoimintoja, joilla voit tarkentaa hakua. Ne ovat erityisen käyttökelpoisia, kun etsittäviä tiedostoja on paljon.

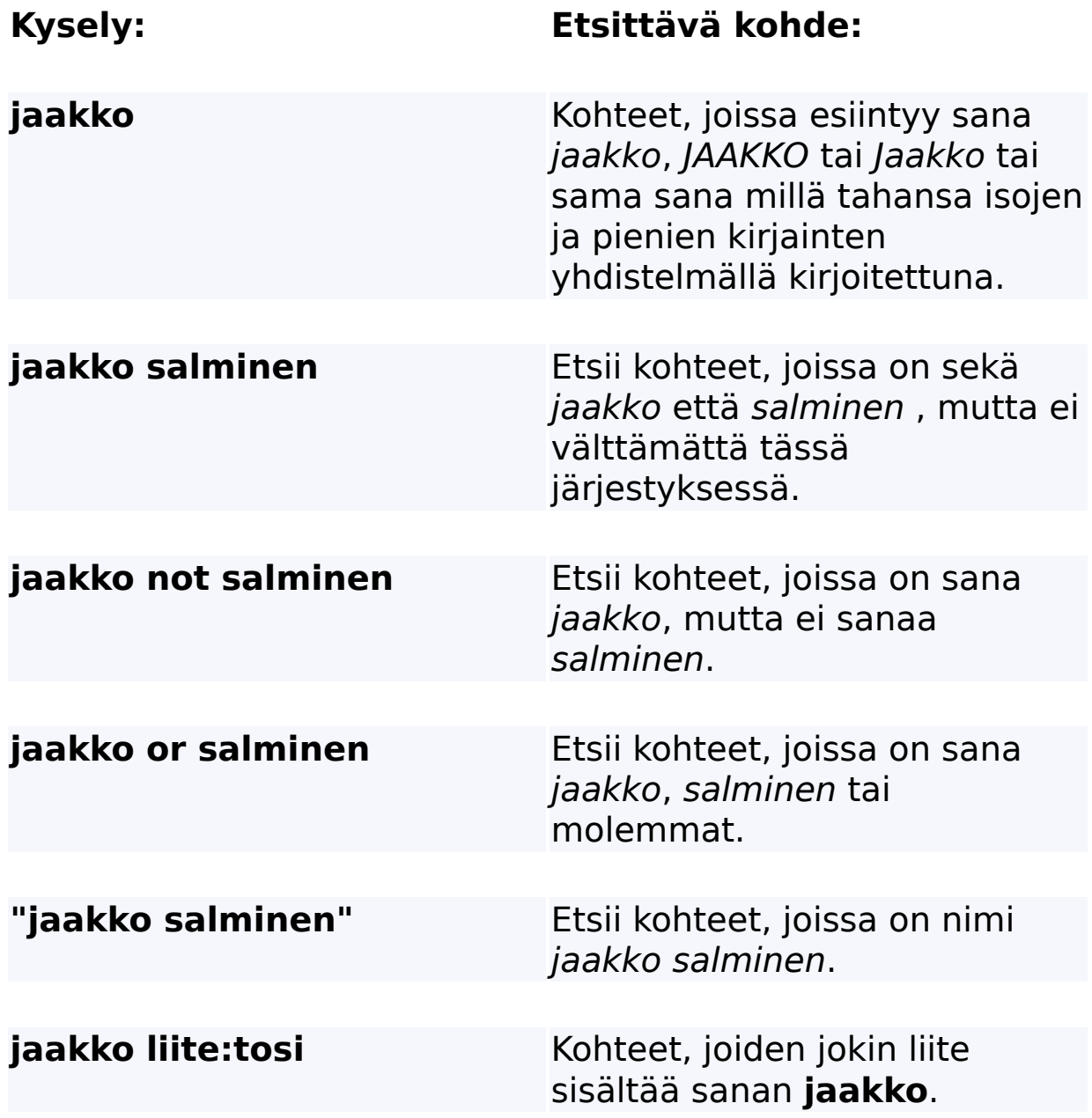

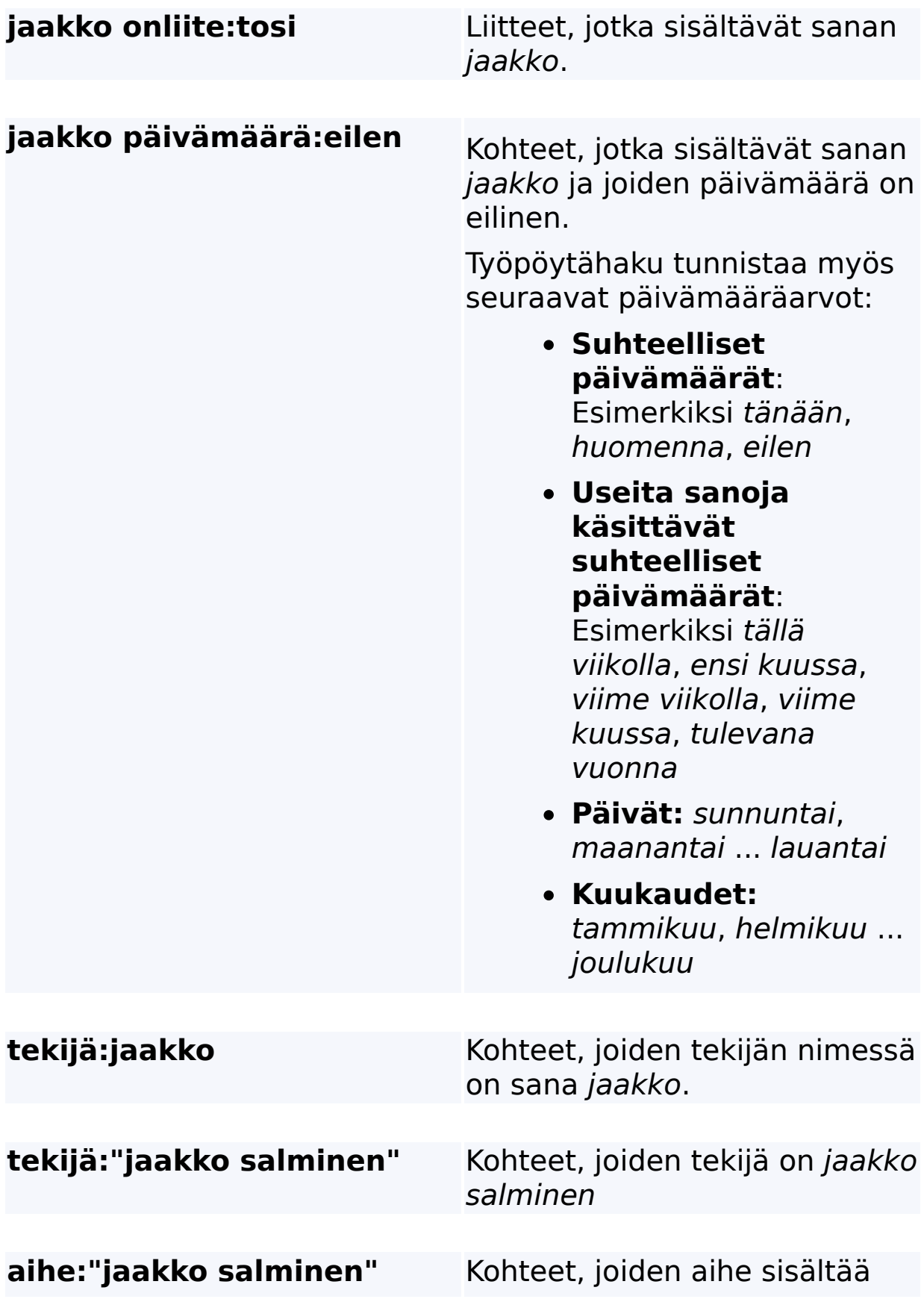

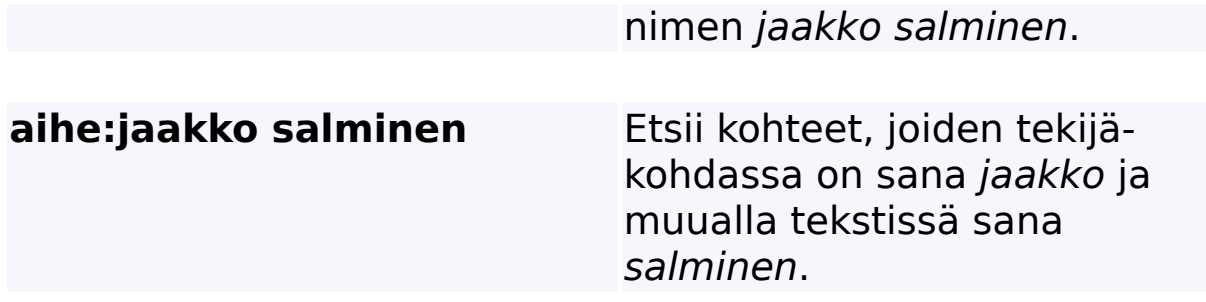

# **Aiheeseen liittyviä ohjeita**

[Tarkennettujen](#page-36-0) hakujen säännöt

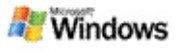

### <span id="page-11-0"></span>**Tietoja Microsoft Windows -työpöytähaku -ohjelman tuloksista**

Kun etsit tietoja tietokoneesta, tulokset tulevat näkyviin Microsoft Windows -työpöytähaku -tulosikkunaan. Voit lajitella nämä tulokset tai voit tarkentaa tai suodattaa niitä, jos haluat nähdä vain tietyntyyppiset tiedostot. Voit myös tarkastella tai käsitellä nopeasti tiedoston tai viestin sisältöä esikatseluikkunaa käyttämällä.

Kun Windows-työpöytähaku-tulosikkuna tulee näyttöön, kunkin tiedoston viereen tulee näkyviin kuvake, joka ilmaisee tiedoston

tiedostotyypin. Esimerkiksi **-kuvake tulee näkyviin Microsoft** 

Office Word -asiakirjojen viereen ja **20.** kuvake sellaisten liitetiedostojen viereen, jotka ovat Microsoft Word-asiakirjoja.

### **Huomautus**

Voit esikatsella useimpia kohteita Windows-työpöytähakuohjelman tulosten esikatseluruudussa. Microsoft Office asiakirjojen täydellinen esikatselu ei kuitenkaan ole mahdollista, jos käytössäsi on Office 2000.

# **Aiheeseen liittyviä ohjeita**

Tietoja Microsoft Windows [-työpöytähaku](#page-18-0) -ohjelman indeksoinnista Kohteiden lajitteleminen [tulosikkunassa](#page-15-0)

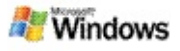

### **Tiedostojen ja viestien avaaminen ja käyttäminen tulosikkunassa**

Kun napsautat Microsoft Windows -työpöytähaku -ohjelman tulosikkunassa olevaa kohdetta hiiren kakkospainikkeella, näet samat valinnat kuin napsauttaessasi kohdetta hiiren kakkospainikkeella Windows Explorer-ohjelmassa tai sähköpostiohjelmassa.

Esimerkiksi:

- Napsauttamalla sähköpostiviestiä hiiren kakkospainikkeella voit avata, poistaa tai siirtää sähköpostiviestin, vastata siihen tai lähettää sen edelleen. Voit myös etsiä samaan keskusteluun kuuluvia sähköpostiviestejä tai viestejä, joilla on sama tekijä tai päivämäärä.
- Voit toistaa Microsoft Windows -mediatiedoston (\*.wma), lisätä sen soittolistaan tai tehdä sille tiettyjä muita toimia napsauttamalla tiedostoa hiiren kakkospainikkeella. Kun valitset useita musiikki- tai videotiedostoja, valinnat voidaan toistaa yhtenä soittolistana.
- Vedä tiedostoja tai Microsoft Outlook -kohteita hakutulosten ikkunasta aivan kuten Windows Explorertai Outlook-ohjelmassa .

### **Huomautuksia**

Nämä valinnat ovat käytettävissä vain oletussähköpostiohjelmasi kohteille. Jos oletussähköpostiohjelmasi on esimerkiksi Microsoft Outlook, nämä valinnat ovat käytettävissä, kun napsautat hiiren kakkospainikkeella Outlook-viestiä, mutta ne eivät ole käytettävissä, kun napsautat

Microsoft Outlook Express -viestiä.

Voit liikkua Windows-työpöytähaku-tulosikkunassa järjestyksessä CTRL+SARKAIN-näppäinyhdistelmällä.

# **Aiheeseen liittyviä ohjeita**

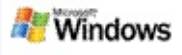

# **Tiedoston tai sähköpostiviestin tulostaminen**

Voit tulostaa kohteen suoraan Microsoft Windows -työpöytähaku -ohjelman tulosikkunasta avaamatta kohdetta ensin toisessa ohjelmassa.

- 1. Valitse Windows-työpöytähaku-ohjelman tulosikkunasta asiakirja tai sähköpostiviesti, jonka haluat tulostaa.
- 2. Valitse Microsoft Windows -työpöytähaku -ohjelman kuvakkeen alta **Asetukset** , valitse **Esikatseluruutu** ja valitse sitten **Tulosta**.

# **Aiheeseen liittyviä ohjeita**

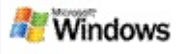

### <span id="page-15-0"></span>**Kohteiden lajitteleminen tulosikkunassa**

Voit lajitella tulokset tiedoston nimen, tyypin, tekijän, päivämäärän tai minkä tahansa muun tulosikkunassa näkyvän sarakkeen mukaan.

- Lajittelujärjestys muuttuu, kun napsautat sen sarakkeen otsikkoa, jonka mukaan haluat lajitella.
- Jos haluat lajitella tulokset sen mukaan, miten hyvin ne vastaavat hakusanoja, napsauta **Otsikko**-sarakkeen vasemmalla puolella olevaa aluetta.

# **Aiheeseen liittyviä ohjeita**

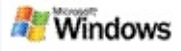

### <span id="page-16-0"></span>**Tulosten näyttötavan muuttaminen**

- 1. Napsauta Microsoft Windows -työpöytähaku -ohjelman Asetukset-painiketta **...**
- 2. Tee jokin seuraavista:
	- Jos haluat näkyviin suuret kuvakkeet, valitse **Suuret kuvakkeet**.
	- Jos haluat näkyviin pienet kuvakkeet, valitse **Pienet kuvakkeet**.
	- Jos haluat määrittää esikatseluruudun asetukset, valitse **Esikatseluruutu** ja valitse sitten haluamasi asetukset.

# **Aiheeseen liittyviä ohjeita**

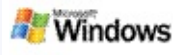

### **Sanan tai sanojen etsiminen tiedostosta tai sähköpostiviestistä**

- 1. Valitse Microsoft Windows -työpöytähaku-ohjelman tulosikkunasta asiakirja tai sähköpostiviesti, josta haluat etsiä.
- 2. Valitse Windows-työpöytähaku-ohjelman kuvakkeen alta Asetukset, **E** valitse Esikatseluruutu ja valitse sitten **Etsi**.
- 3. Kirjoita hakusanat ja valitse **Etsi seuraava**.

#### **Huomautus**

Sanan tai sanojen etsiminen edellyttää, että esikatseluruutu on käytössä. Lisätietoja esikatseluruudun asetuksista on kohdassa Tulosten näyttötavan [muuttaminen.](#page-16-0)

# **Aiheeseen liittyviä ohjeita**

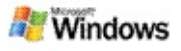

### <span id="page-18-0"></span>**Tietoja Microsoft Windows -työpöytähaku -ohjelman indeksoinnista**

Microsoft Windows -työpöytähaku -ohjelman toiminta perustuu indeksointiin. Kun olet asentanut Windows-työpöytähakuohjelman, odota jonkin aikaa, kunnes tietokoneesi on täysin indeksoitu. Windows-työpöytähaku päivittää indeksin joka kerta, kun lisäät tai muutat tiedostoa tai sähköpostiviestiä.

Windows-työpöytähaku luo työpöydän indeksin ja ylläpitää sitä. Työpöydän indeksin avulla voit etsiä tiettyjä sanoja sähköpostiviesteistä, kalenterin tapaamisista, asiakirjoista, valokuvista ja muista tietokoneen sisältämistä tiedostoista. Aina kun tiedosto tai sähköpostiviesti lisätään tai jo luotuja muokataan, Windows-työpöytähaku päivittää indeksin.

Kun asennat Windows-työpöytähaku-ohjelman ensimmäistä kertaa, se indeksoi valitsemasi tiedostojen sijainnit. Jos et suorittanut loppuun ohjattua asennustoimintoa, Windowstyöpöytähaku indeksoi Omat tiedostot -kansion ja sähköpostiviestit. Voit helposti valita, mitkä tiedostot indeksoidaan. Kun ensimmäinen indeksi on valmis, voit alkaa tehdä hakuja.

Kun Windows-työpöytähaku indeksoi tietokoneen tietoja, Windowsin ilmoitusalueella näkyy animoitu indeksointikuvake ... Napsauttamalla tätä kuvaketta hiiren kakkospainikkeella voit tarkastella indeksoinnin tilaa, muuttaa indeksointiasetuksia, pysäyttää tai keskeyttää indeksoinnin tai etsiä ohjeita.

### **Huomautus**

Windows-työpöytähaku keskeyttää indeksoinnin oletusarvoisesti, kun tietokoneesi on varattu tai toimii akkuvirralla.

# **Aiheeseen liittyviä ohjeita**

Indeksoinnin [keskeyttäminen,](#page-21-0) uudelleen käynnistäminen tai tilan tarkistaminen [Indeksointiasetusten](#page-20-0) muuttaminen

Tietokone hidastuu [indeksoinnin](#page-28-0) aikana

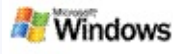

### <span id="page-20-0"></span>**Indeksointiasetusten muuttaminen**

- 1. Napsauta Windowsin ilmoitusalueen indeksointikuvaketta *P* hiiren kakkospainikkeella.
- 2. Valitse **Windows-työpöytähaku Asetukset** ja valitse sitten **Lisäasetukset**.
- 3. Valitse haluamasi indeksointiasetukset ja sitten **OK**.

# **Aiheeseen liittyviä ohjeita**

Haun sijainnin [määrittäminen](#page-5-0) Tietoja Microsoft Windows [-työpöytähaku](#page-18-0) -ohjelman indeksoinnista

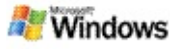

### <span id="page-21-0"></span>**Indeksoinnin keskeyttäminen, uudelleen käynnistäminen tai tilan tarkistaminen**

Microsoft Windows -työpöytähaku käyttää osan tietokoneesi tehosta luodessaan ja ylläpitäessään työpöydän indeksiä, joten on mahdollista, että havaitset tietokoneen vasteaikojen pidentyneen, kun olet asentanut Windows-työpöytähaku-osan. Jos tietokoneesi suorittaa jotain tehtävää, indeksointi keskeytyy, kunnes enemmän resursseja on käytettävissä. Voit myös pysäyttää indeksoinnin tilapäisesti.

- Indeksoinnin keskeytys
- Indeksoinnin aloittaminen alusta
- Indeksoinnin tilan tarkistaminen

# **Huomautus**

Oletusarvon mukaan Windows-työpöytähaku keskeyttää indeksoinnin, kun tietokone on varattuna tai jos sitä käytetään akkuvirralla.

# **Aiheeseen liittyviä ohjeita**

[Tarkennettujen](#page-36-0) hakujen säännöt Haun sijainnin [määrittäminen](#page-5-0)

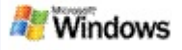

### <span id="page-22-0"></span>**Microsoft Windows -työpöytähaku -ohjelman asetusten määrittäminen**

Microsoft Windows -työpöytähaku -ohjelman asetuksien muuttaminen:

- 1. Napsauta hiiren kakkospainikkeella indeksin tilakuvaketta ja valitse **Windows-työpöytähaun asetukset**.
- 2. Valitse seuraavista:
	- Muokkaa indeksoituja sijainteja Þ
	- Lisäasetusten määrittäminen Þ.
- 3. Valitse **OK**.

#### **Huomautus**

Jos asetusten muuttamisen yhteydessä ilmenee ongelmia, voit palauttaa alkuperäiset Windows-työpöytähaku-asetukset valitsemalla **Palauta oletukset** indeksin asetukset välilehdessä.

# **Aiheeseen liittyviä ohjeita**

[Etsiminen](#page-4-0) Webistä

Microsoft Windows -työpöytähaku -ohjelman asetusten [määrittäminen](#page-22-0)

[Työpöytäpalkin](#page-1-0) näyttäminen tai piilottaminen

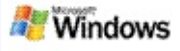

### <span id="page-23-0"></span>**Tiedoston etsimisen ongelmia**

Microsoft Windows -työpöytähaku toimii vain Microsoft Office Outlookin ja Microsoft Outlook Expressin kanssa. Jos käytät jotain muuta sähköpostiohjelmaa, et voi etsiä sähköpostiviestejä, tapaamisia tai yhteystietoja.

Jos et löydä tiedostoa, jonka tiedät olevan olemassa, tai jos et löydä tietokoneesta mitään etsimääsi, tarkista hakusanojen oikeinkirjoitus ja yritä sitten uudelleen. Jos tämä ei auta, yritä seuraavia ratkaisuja.

- Riittävä indeksointiaika
- Tarkista, mitkä tiedostosijainnit on indeksoitu
- Tarkista, mikä sähköpostiohjelma on käytössä
- Tarkista haun oletusasetukset

Käynnistä Windows-työpöytähaku uudelleen ja anna sen indeksoida tietokoneesi

#### **Huomautuksia**

- Jos tietokoneessasi on käynnissä prosesseja, Windowstyöpöytähaku keskeyttää indeksoinnin, kunnes tietokone on jälleen käyttämättömänä. Tämän vuoksi jotkin viimeksi lisätyt kohteet voivat puuttua indeksistä.
- Windows-työpöytähaku indeksoi kustakin asiakirjasta ensimmäisen megatavun verran tekstiä. Tämä merkitsee sitä, että kaikki paitsi kaikkein pisimmät asiakirjat indeksoidaan kokonaan. Jos hakutermi

kuitenkin esiintyy pitkässä asiakirjassa vasta ensimmäisen megatavun kokoisen tekstiosuuden jälkeen, hakutermiä ei ehkä löydy.

# **Aiheeseen liittyviä ohjeita**

[Microsoft](#page-25-0) Office Outlook 2000:n viestiä ei löydy Haun [tarkentamista](#page-8-0) koskevia vihjeitä

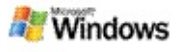

# <span id="page-25-0"></span>**Microsoft Office Outlook 2000:n viestiä ei löydy**

Jos yhtään Microsoft Office Outlook 2000:n viestiä ei löydy, tarkista hakusanojesi oikeinkirjoitus ja yritä hakua uudelleen. Jos tästä ei ole apua, yritä seuraavia toimia esitetyssä järjestyksessä.

Outlook 2000 -sähköpostitilin määrittäminen toimimaan Microsoft Windows -työpöytähaku-osan kanssa

Varmistaminen, ettei Outlookin työkaluriviapuohjelmaa ei ole poistettu käytöstä Outlook 2000:ssa

Windows-työpöytähaku-osan käynnistäminen uudelleen ja indeksoinnin päättymisen odottaminen

#### **Huomautuksia**

- Näiden vaiheiden suorittaminen saattaa edellyttää alkuperäistä Outlook-asennuslevyä.
- Ennen kuin etsit sähköpostiviestejä Windowstyöpöytähaku-osan avulla, anna toiminnon suorittaa tietokoneesi tiedostojen indeksointi kokonaan loppuun. Lisätietoja on kohdassa Tietoja Microsoft Windows työpöytähaku -ohjelman [indeksoinnista.](#page-18-0)
- Windows-työpöytähaku ei indeksoi sellaisten sähköpostikansioiden sisältöä, joiden nimessä on **/** merkki. Voit varmistaa, että kaikki kohteet tulevat indeksoiduiksi, muuttamalla tarvittaessa sähköpostikansioiden nimet.

# **Aiheeseen liittyviä ohjeita**

[Tiedoston](#page-23-0) etsimisen ongelmia

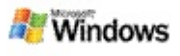

### **Microsoft Outlook Express -viestiä ei voi avata**

Jos Microsoft Outlook Express on määritetty lataamaan vain otsikot palvelinpohjaiselta tililtä, esimerkiksi Hotmail-tililtä, Microsoft Windows -työpöytähakutulosten joukossa olevien viestien avaamisen yhteydessä saattaa ilmetä ongelmia. Lisäksi Windows-työpöytähakutulosten esikatseluruutuun saattaa tulla näkyviin sanoma, jossa ilmoitetaan, että Outlook Express ei ole käynnissä.

Voit ratkaista tämän ongelman määrittämällä Outlook Expressin lataamaan viestien täyden sisällön aina, kun muodostat yhteyden palvelimeen.

Lisätietoja on ohjeen aiheessa **Outlook**

**ExpressPalvelinpohjaisten sähköpostitilien käyttäminen**.

### **Aiheeseen liittyviä ohjeita**

Haun [tarkentamista](#page-8-0) koskevia vihjeitä

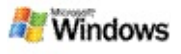

# **Microsoft Windows -työpöytähaku ei ole käynnissä**

Jos Microsoft Windows -työpöytähaku ei ole käynnissä, et voi etsiä tiedostoja ja sähköpostiviestejä tietokoneestasi.

Kun asennat Windows-työpöytähaku-osan, Käynnistys-kansioon lisätään automaattisesti pikavalinta, joten osa käynnistyy automaattisesti aina, kun käynnistät tietokoneen. Jos olet poistanut tämän pikavalinnan Käynnistys-kansiosta tai jos olet sulkenut Windows-työpöytähaku-osan Tehtävienhallinnassa tai ios napsautat indeksointikuvaketta *P*hiiren kakkospainikkeella ja valitset sitten **Lopeta**, sinun on käynnistettävä Windowstyöpöytähaku uudelleen, ennen kuin voit käyttää Työkaluriviä tietojen etsimiseen tietokoneestasi.

Voit käynnistää Windows-työpöytähaku-osan uudelleen valitsemalla Windowsin **Käynnistä**-valikosta **Kaikki ohjelmat** tai **Ohjelmat** ja valitse sitten **Windows-työpöytähaku**.

# **Aiheeseen liittyviä ohjeita**

[Indeksointiasetusten](#page-20-0) muuttaminen

Indeksoinnin [keskeyttäminen,](#page-21-0) uudelleen käynnistäminen tai tilan tarkistaminen

[Järjestelmävaatimukset](#page-3-0)

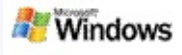

# <span id="page-28-0"></span>**Tietokone hidastuu indeksoinnin aikana**

Microsoft Windows -työpöytähaku käyttää osan tietokoneesi tehosta luodessaan ja ylläpitäessään työpöydän indeksiä, joten on mahdollista, että havaitset tietokoneen vasteaikojen pidentyneen, kun olet asentanut Windows-työpöytähaku-osan. Jos tietokoneesi suorittaa jotain tehtävää, indeksointi keskeytyy, kunnes enemmän resursseja on käytettävissä. Voit myös pysäyttää indeksoinnin tilapäisesti.

Voit pysäyttää indeksoinnin tilapäisesti seuraavasti:

- 1. Napsauta Windowsin ilmoitusalueen indeksointikuvaketta e hiiren kakkospainikkeella.
- 2. Valitse **Indeksoinnin keskeytys**.

# **Aiheeseen liittyviä ohjeita**

Tietoja Microsoft Windows [-työpöytähaku](#page-18-0) -ohjelman indeksoinnista

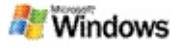

### **Microsoft Windows -työpöytähaku -ohjelman asentaminen yritysympäristöön**

Jos suunnittelet Microsoft Windows -työpöytähaku -ohjelman ottamista käyttöön yritysympäristössä, lue Windows[työpöytähaku-ohjelman](http://g.msn.com/0HEWINDOWS_DESKTOP_SEARCH_V1FIFI9/47030) Järjestelmänvalvojan opas Microsoft Technetissä.

# **Aiheeseen liittyviä ohjeita**

Microsoft Windows [-työpöytähaku](#page-0-0) -ohjelman käytön aloittaminen

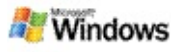

### <span id="page-30-0"></span>**Tietoja Microsoft Windows -työpöytähaku -ohjelman indeksoinnin laajennettavuudesta**

Microsoft Windows -työpöytähaku indeksoi yleisimmät tiedostotyypit. Windows-työpöytähaku ei kuitenkaan pysty indeksoimaan kaikentyyppisiä tiedostoja. Jos haluat hakuun mukaan lisää tiedostotyyppejä, voit käyttää IFilteriä, joka on Microsoft Windows 2000 -tuotteeseen ja sitä uudempiin sisältyvä indeksointipalvelun lisäohjelma. Voit myös etsiä Webistä muiden kuin Microsoftin kehittäjien luomia IFilterlisäohjelmia..

Jos olet ohjelmistokehittäjä, voit luoda asiakkaillesi lisätoimintoja kirjoittamalla IFilter-lisäohjelman omien sovellustesi luomia tiedostotyyppejä varten. Windows-työpöytähaku etsii nopeasti ja helposti tiedot sovellustesi luomista tiedostoista ja asiakirjoista.

Lisätietoja IFilter-liittymästä on MSDN-sivuston [IFilter-tietoja](http://g.msn.com/0HEWINDOWS_DESKTOP_SEARCH_V1FIFI9/47032)sivulla.

Lisätietoja oman IFilter-toteutuksen kirjoittamisesta tietyille tiedostotyypeille on Työpöytähaun [iFilter-suodattimet](http://g.msn.com/0HEWINDOWS_DESKTOP_SEARCH_V1FIFI9/47035) sivustossa tai MSN:n [lisäohjelmat](http://g.msn.com/0HEWINDOWS_DESKTOP_SEARCH_V1FIFI9/47037) -sivustossa.

# **Aiheeseen liittyviä ohjeita**

Tietoja Microsoft Windows [-työpöytähaku](#page-18-0) -ohjelman indeksoinnista

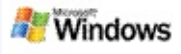

# <span id="page-31-0"></span>**Työpöytäpalkki-pikavalintojen käyttäminen**

Microsoft Windows -työpöytähaku -ohjelman pikavalinnoilla voit käynnistää ohjelmia nopeasti tai siirtyä suoraan Web-sivustoon kirjoittamalla vain avainsanan tai pikavalinnan nimen Työpöytäpalkki-osan hakuruutuun. Voit myös luoda omia pikavalintoja. Voit esimerkiksi luoda pikavalinnan, joka avaa Windows Live Mailin beetaversio -sivuston aloitussivun, kun kirjoitat Työpöytäpalkki-osan hakuruutuun **posti**.

- Työpöytäpalkki-pikavalintoihin liittyvien ohjeiden etsiminen
- Käynnistä ohjelmia Työpöytäpalkki-pikavalinnoilla
- Omien pikavalintojen luominen
- Pikavalintojen tyhjentäminen ja poistaminen

#### **Huomautuksia**

- Jos haluat etsiä hakusanalla, joka on sama kuin pikavalinnan nimi, kirjoita hakusana lainausmerkkien sisään. Jos esimerkiksi olet luonut pikavalinnan nimeltä pikavalinnannimi ja haluat etsiä tietokoneestasi pikavalinnan nimen, kirjoita hakuruutuun **"pikavalinnannimi"**.
- Työpöytäpalkki-pikavalinnat tallentuvat **WindowsDesktopShortcuts.ini**-tiedostoon, joka on kansiossa **C:\Documents and Settings\käyttäjänimi\application data\Windows Desktop Search**. Jos olet käyttänyt Windowstyöpöytähaku-ohjelman beetaversiota, tallenna tämä tiedosto uuteen paikkaan, ennen kuin päivität Windows-

työpöytähaku-ohjelman uudeksi versioksi. Kun olet asentanut Windows-työpöytähaku-ohjelman uusimman version, kopioi tiedosto takaisin alkuperäiseen kansioon. Voit myös kopioida tämän tiedoston samannimiseen kansioon toiseen tietokoneeseen.

# **Aiheeseen liittyviä ohjeita**

Microsoft Windows [-työpöytähaku](#page-0-0) -ohjelman käytön aloittaminen [Etsiminen](#page-4-0) Webistä

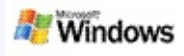

# **Pikanäppäimet**

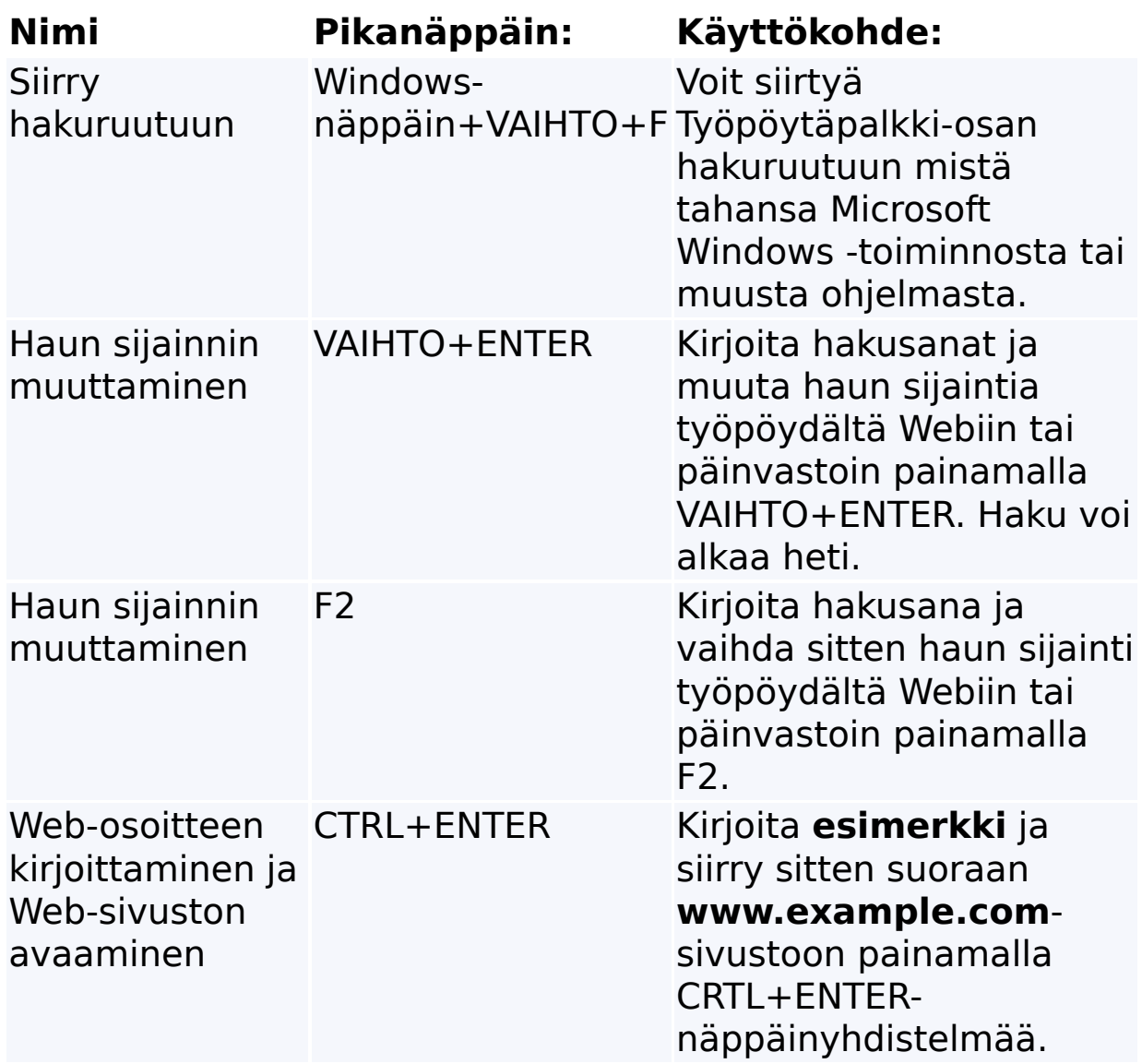

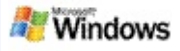

### <span id="page-34-0"></span>**Haettavat tiedostotyypit**

Microsoft Windows -työpöytähaku indeksoi yli 200 yleisintä tiedostotyyppiä, jotka on lueteltu alla.

Windows-työpöytähaku ei kuitenkaan pysty indeksoimaan kaikentyyppisiä tiedostoja. Jos haluat, että Windowstyöpöytähaku etsii myös muuntyyppisistä tiedostoista, käytä IFilter-suodatinta, joka on Microsoft Windows 2000:een ja sitä uudempiin sisältyvä indeksointipalvelu. Jos tiedostotyyppi, josta haluat hakea tietoja, ei ole luettelossa, voit ehkä ladata IFiltersuodattimen, jolla Windows-työpöytähaku pystyy indeksoimaan tuon tiedostotyypin. Lisätietoja on Työpöytähaun iFiltersuodattimet -sivustossa tai [iFilter.org-sivustossa.](http://g.msn.com/0HEWINDOWS_DESKTOP_SEARCH_V1FIFI9/47035)

- Sähköposti
- Yhteystiedot
- Tapaamiset
- Asiakirjat
- Tekstitiedostot
- Laskentataulukot
- Esitykset
- Musiikki
- Kuvat
- Video
- Muu

# **Aiheeseen liittyviä ohjeita**

Tietoja Microsoft Windows -työpöytähaku -ohjelman indeksoinnin [laajennettavuudesta](#page-30-0)

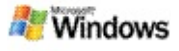

# <span id="page-36-0"></span>**Tarkennettujen hakujen säännöt**

Seuraavissa taulukoissa kuvataan Microsoft Windows työpöytähaku -ohjelman käyttämä syntaksi sekä ominaisuudet, joista kukin Windows-työpöytähaku-ohjelman tulosikkunassa näkyvä tiedostoluokka voi tehdä kyselyn.

Voit rajata kyselyt koskemaan tiettyjä sijainteja, tiedostotyyppejä tai noiden tiedostotyyppien ominaisuuksia tai tiettyjä niin sanottuja tiedostojen lajeja. Ne viittaavat luokkiin, jotka näkyvät Windows-työpöytähaku-ohjelmassa tulosikkunan yläreunassa.

- Työpöytähaun syntaksi
- Totuusarvo-ominaisuudet
- Päivämäärät ja päivämäärävälit
- Numerot ja alueet
- Tiedoston yleiset ominaisuudet
- Tiedostotyypin ominaisuudet: Kaikki
- Tiedostotyypin yleiset ominaisuudet: Liite
- Tiedostotyypin ominaisuudet: Yhteystiedot

Tiedostotyypin ominaisuudet: Viestinnät (sähköposti, ominaisuudet)

- Tiedostotyypin ominaisuudet: Kalenteri
- Tiedostotyypin ominaisuudet: Asiakirjat
- Tiedostotyypin ominaisuudet: Musiikki
- Tiedostotyypin ominaisuudet: Kuva
- Tiedostotyypin ominaisuudet: Video